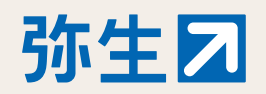

スマート証 憑管理

法令改正に備えるためには「スマート証憑管理」のご利用がおすすめです。 ご利用にあたり、貴社での操作が必要ですので、以下手順に沿って作業をお願いいたします。

**https://www.yayoi-kk.co.jp/rd/pki22 スマート証憑管理の詳細はこちらからご覧ください**

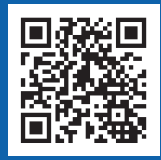

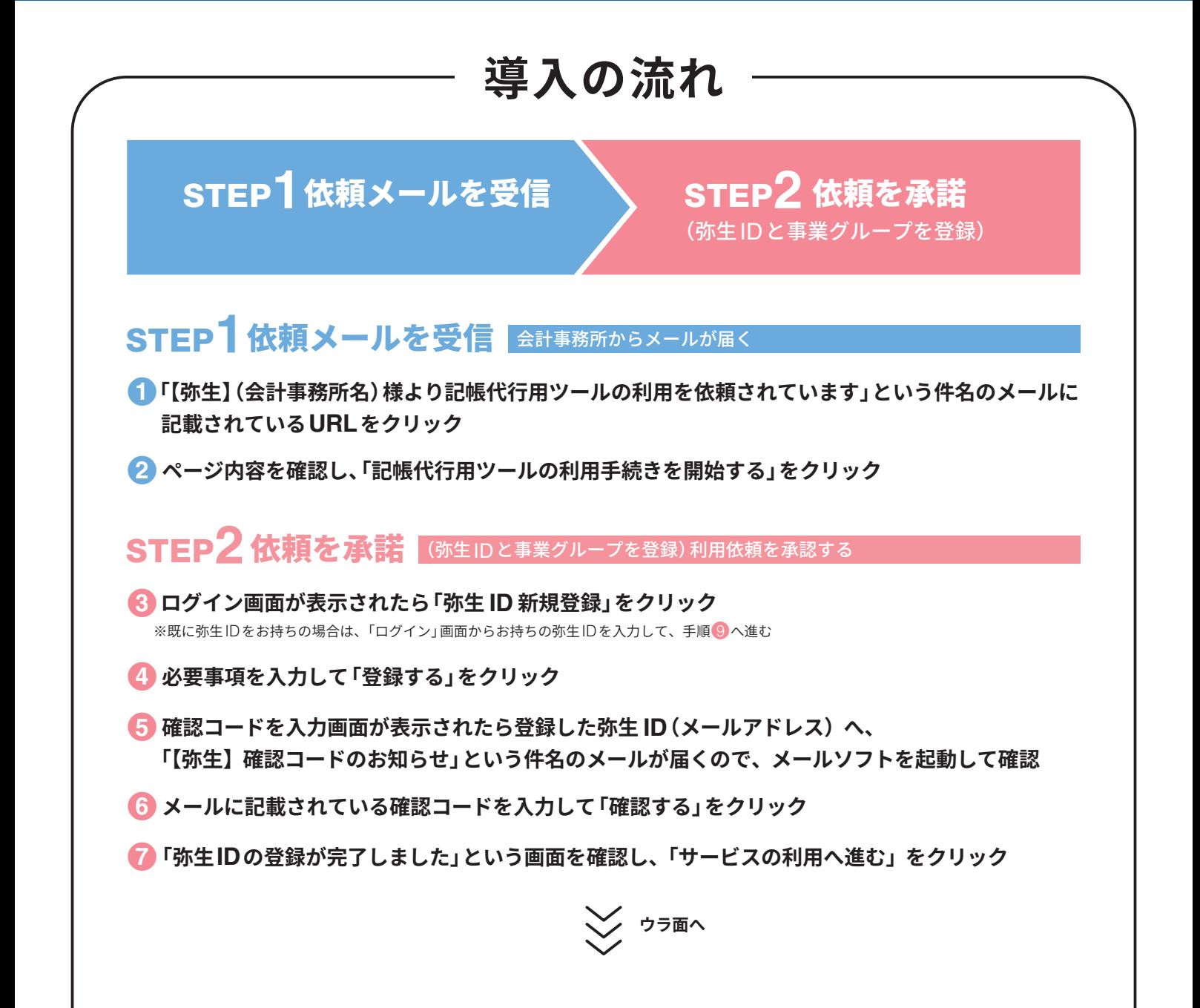

#### STEP**2** 依頼を承諾 (弥生IDと事業グループを登録)利用依頼を承認する

**●8 「ログイン」画面が表示されるので、登録した弥生IDとパスワードを入力してログイン**

- **●9 「事業者(事業グループ)情報登録」画面が表示されたら、 必要事項を入力して「登録する」ボタンをクリック**
- **●10「記帳代行用ツール利用の承諾」画面が表示されたら 内容を確認し、「利用する」を選択**
- **●11「「記帳代行用ツール」利用規約およびプライバシーポリシーに 同意します。」にチェック**
- **●12「確認する」をクリック**
- **●13「確定する」をクリック**
- **●14「会計事務所等管理」の画面が表示されるので、 依頼元の会計事務所名が表示されていることを確認**
- **●15 画面左上の「ホーム」をクリックして、「お使いの製品」に 「スマート証憑管理」が表示されていることを確認**
- **●16 完了した旨を会計事務所へ連絡** ※会計事務所側での操作を行う必要があるので必ずご連絡をお願いいたします

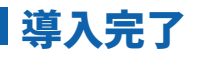

#### 記帳代行用ツール利用の承諾 お客さまが記帳代行用ツールを利用するには、「記帳代行用ツール」利用規約に同意す<br>る必要があります。 依頼者情報 依頼者名 OA口会計事務所 住所 東京都千代田区 外神田 電話番号 03-XXXX-XXXX 依頼者メッセージ よろしくお願いします 記帳代行用ツールの利用 **◎ 利用する** ○ 利用しない 記帳代行用ツールの利用について 本サービスをご利用のお客さまは、 <mark>「記帳代行用ツール」利用規約</mark> および <u>プライバシー</u><br>ポリシー をお読みいただき、同意いただける場合はチェックを入れてください。 **レ** 「記帳代行用ツール」利用規約およびプライバシーポリシーに同意します。 確認する

## **次回以降「スマート証憑管理」を起動するには、ブラウザを起動して以下のURLへアクセスします。 https://myportal.yayoi-kk.co.jp/**

ブックマークをしておくか、デスクトップにショートカットアイコンを作成しておくことをおすすめします。

## **上記手順の詳細はこちらからもご覧いただけます。**

**https://www.yayoi-kk.co.jp/pap/d\_file/guide/kichodaiko\_guide\_tool.pdf** ▶ リンク先 PDFのP3 ~10をご確認ください

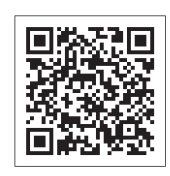

スマート 証 憑 管 理 の操作はこちらをご参考ください **https://pap.yayoi-kk.co.jp/page/shohyoguide01**

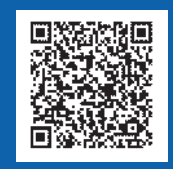

# **お問い合わせは顧問契約している会計事務所へご連絡ください**